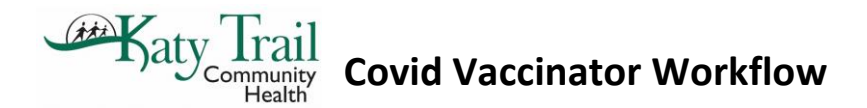

Workflow for Covid Vaccinator

• Once you open your computer it should be on the office visit screen: Make sure your Provider is set to Sedalia Covid Vaccine or Marshall Covid Vaccine or Versailles Covid Vaccine or Warsaw Covid Vaccine – Depending upon where you are working for the day.

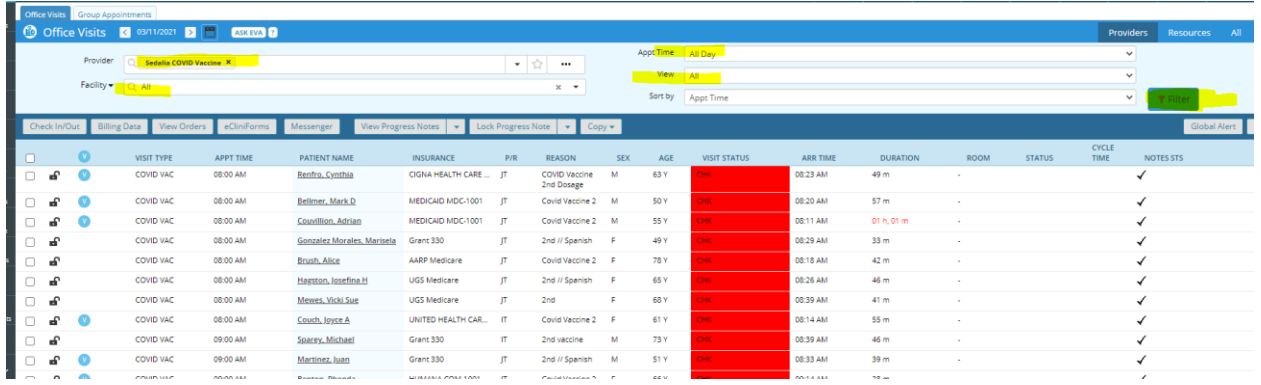

• If it is set to a certain location (ie Sedalia) and you will be working in Warsaw then you can change the office visit screen to the location you are working on that day:

First hit the x to delete the location you are not working at:

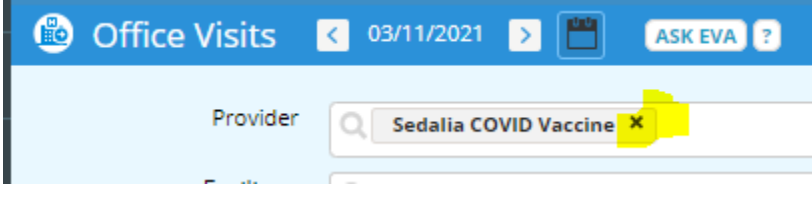

Then click on the three dots … (ellipsis) and choose all providers and resources and search Warsaw etc. hit ok.

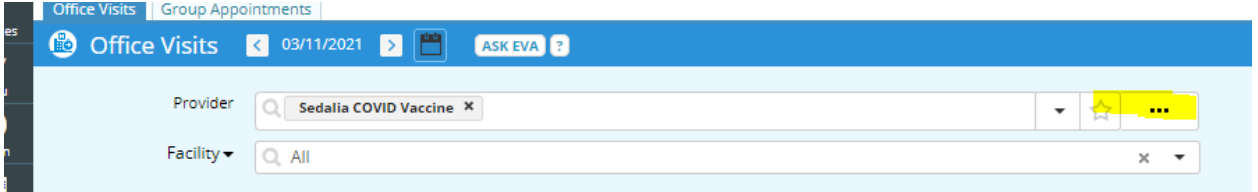

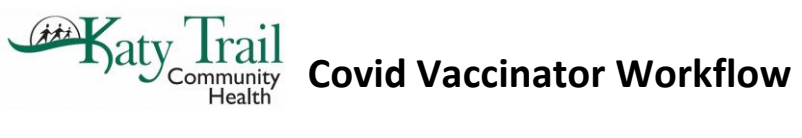

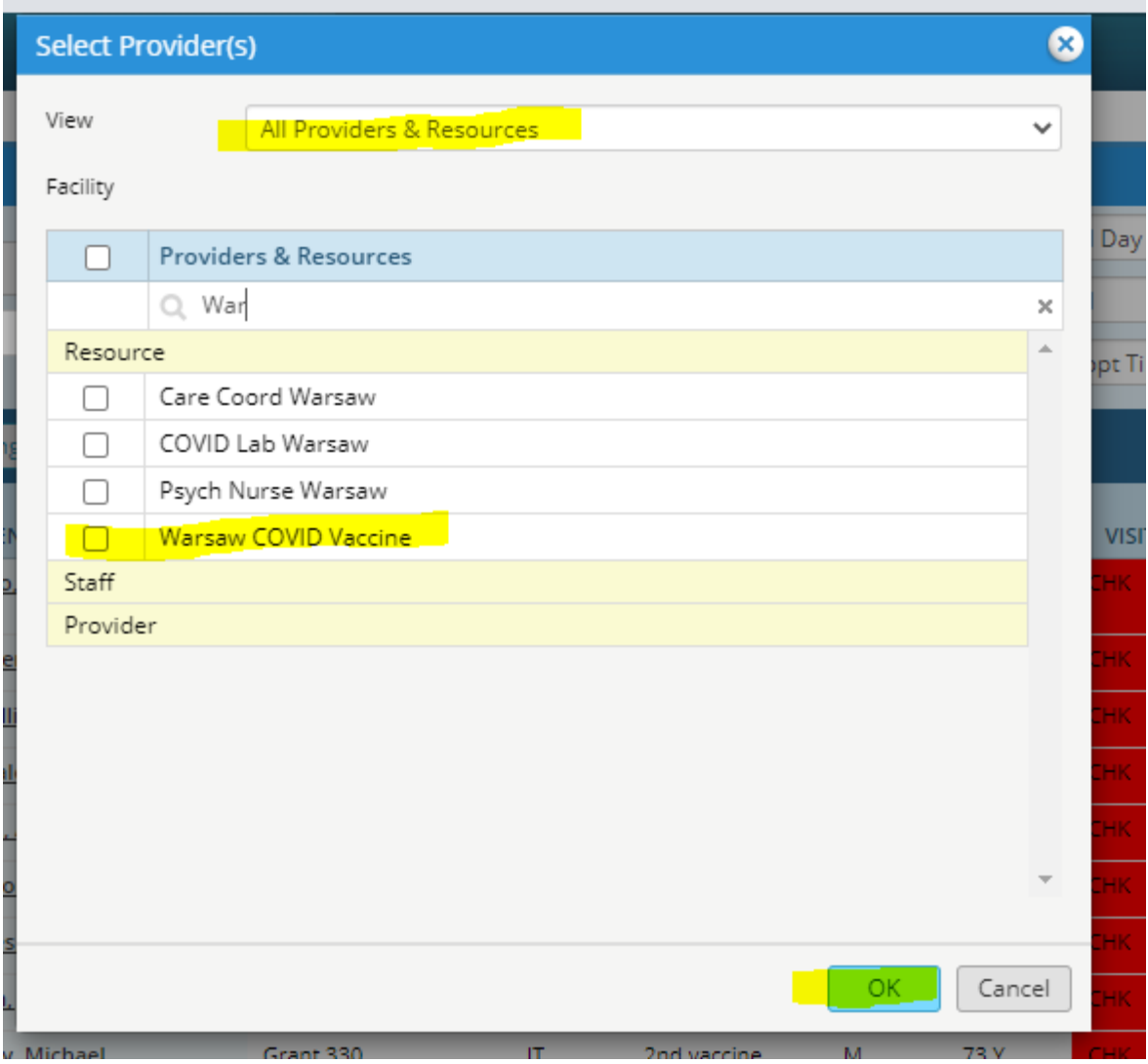

Make sure to hit Filter after hitting ok.

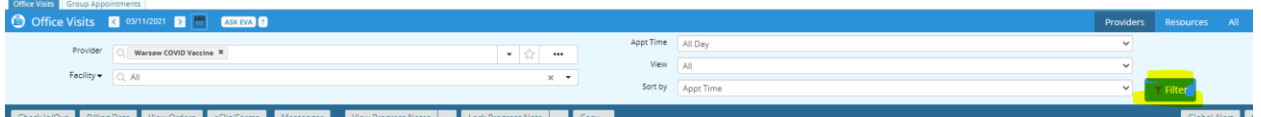

## **Katy Trail Covid Vaccinator Workflow**

• Once you have the correct Office visit screen open then you should see your patient and they should have a green ARR in the visit status box. Click on their name. It may give you a pop up asking to move over medications just say yes.

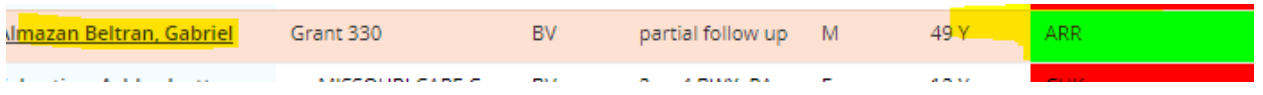

• Once you click on their name it opens the progress note. Click on the orange word Immunizations:

**Immunizations:** 

• Click on Add button on right upper corner and check Imm Verified Box as well.

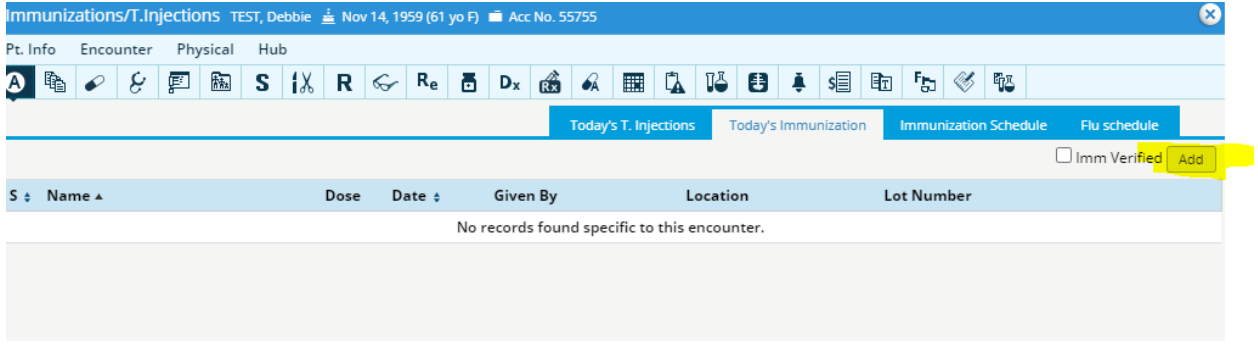

• Put Sars in search box – you will choose Moderna if first shot, Moderna 2 if second shot. If we get Pfizer then you would choose Pfizer for first shot and Pfizer,  $2^{nd}$  dose for second shot.

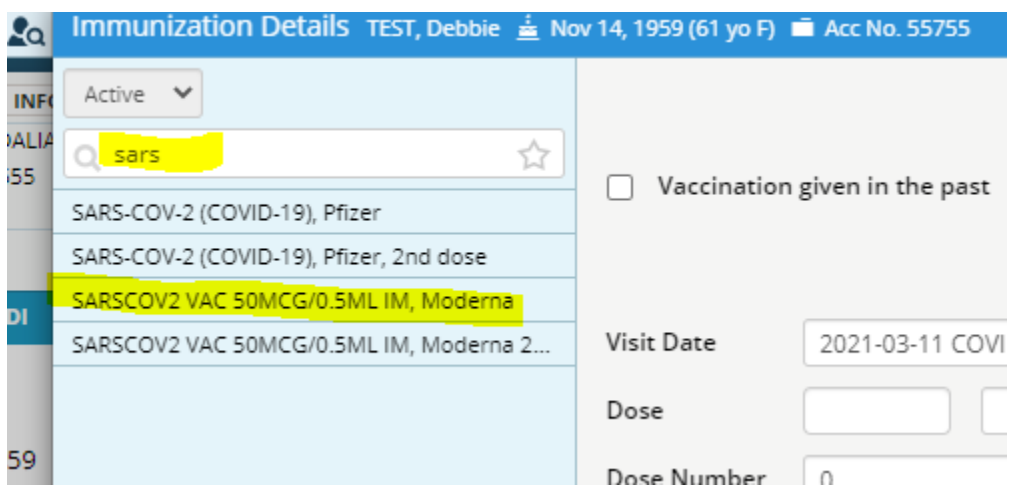

## **Covid Vaccinator Workflow**

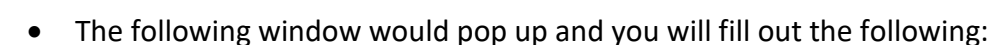

Dose number -1 first shot 2- 2<sup>nd</sup> shot

Route: Intramuscular

Katy

Location: Left arm, right arm or where shot is given.

Exp Date: whatever date is expiration on vaccine that day

VIS given date: check the box

Change status from pending to administered.

Given by: if given by you just click on ME and it will autofill otherwise put in first three letters of last name of vaccinator and choose that person.

- Comments: Put the lot number in here
- Hit OK and close that window
- Click on orange Procedure code:

Procedure Codes: ▽ =

- · 91301 SARSCOV2 VAC 50MCG/0.5ML IM, Moderna.
- 0011A ADM SARSCOV2 100MCG/0.5ML 1ST.
- When the window open check and see that it looks like this and click DONE.

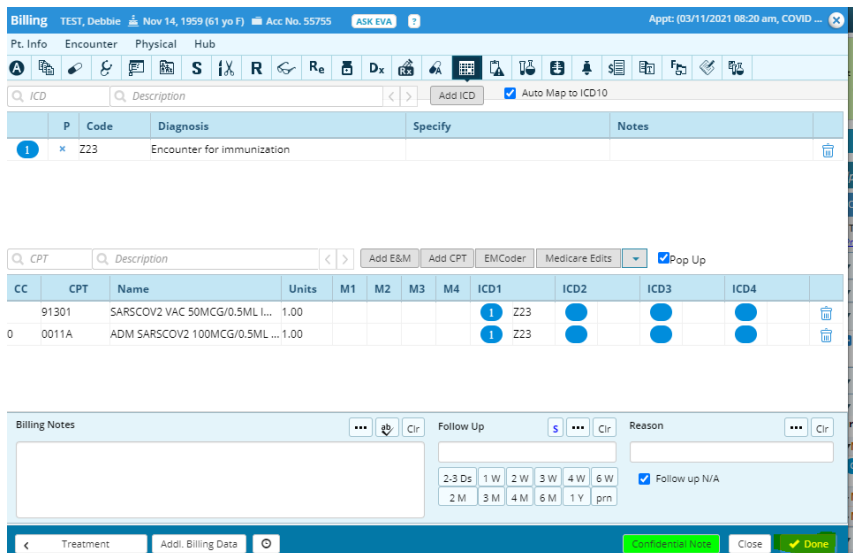

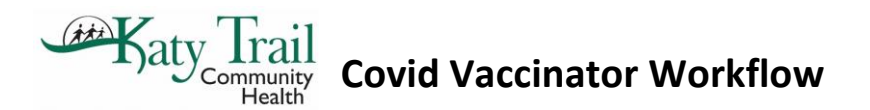

• The following screen will show up just click on the X and close. **Do not hit send!**

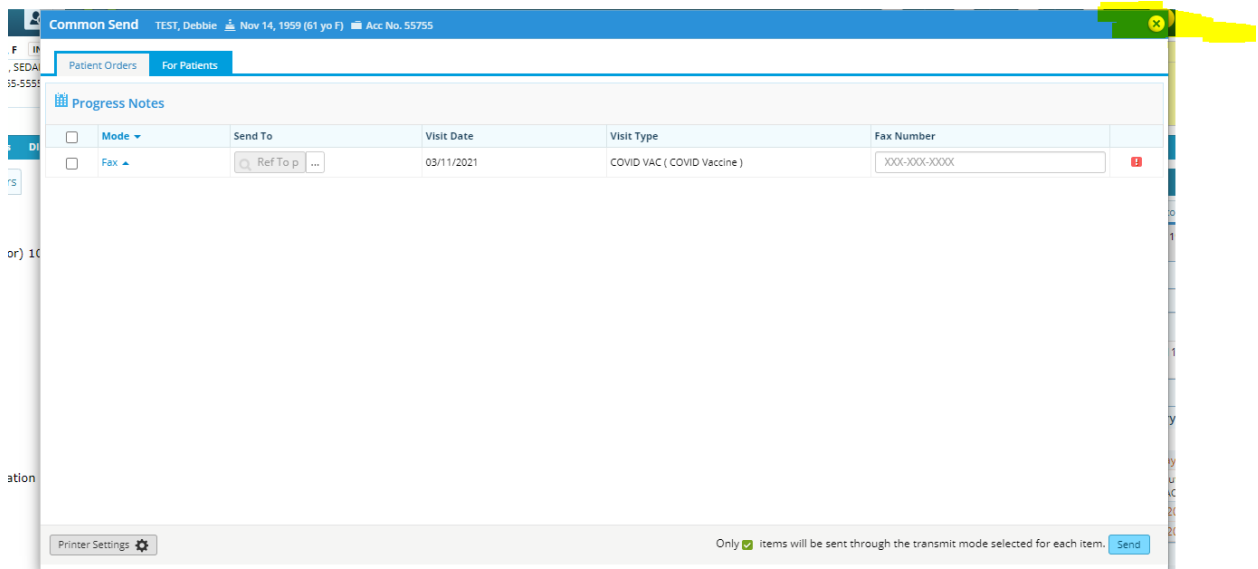

• At this point you are done. If they are there for the first shot and you want to make sure the second shot is scheduled the hit the Hub button:

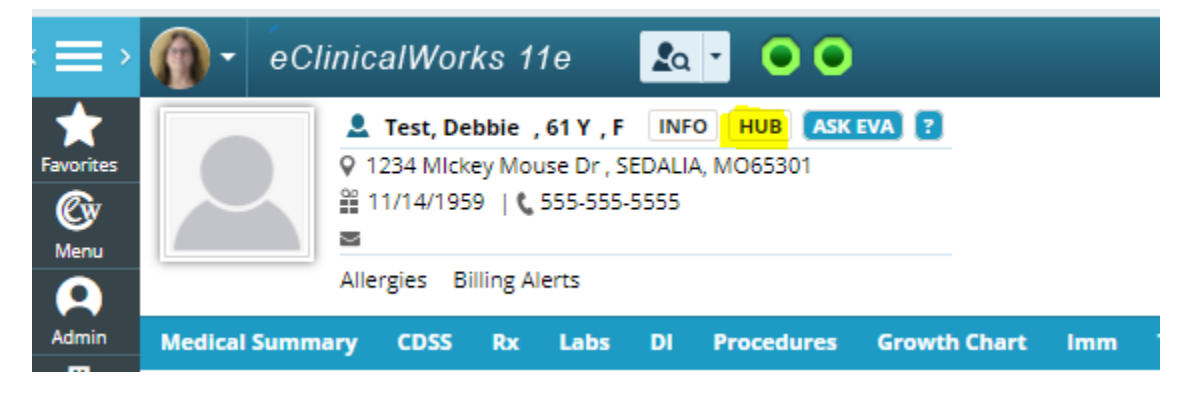

• Hit the encounters button on left side of hub:

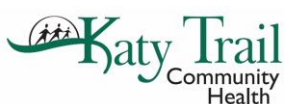

**Covid Vaccinator Workflow**

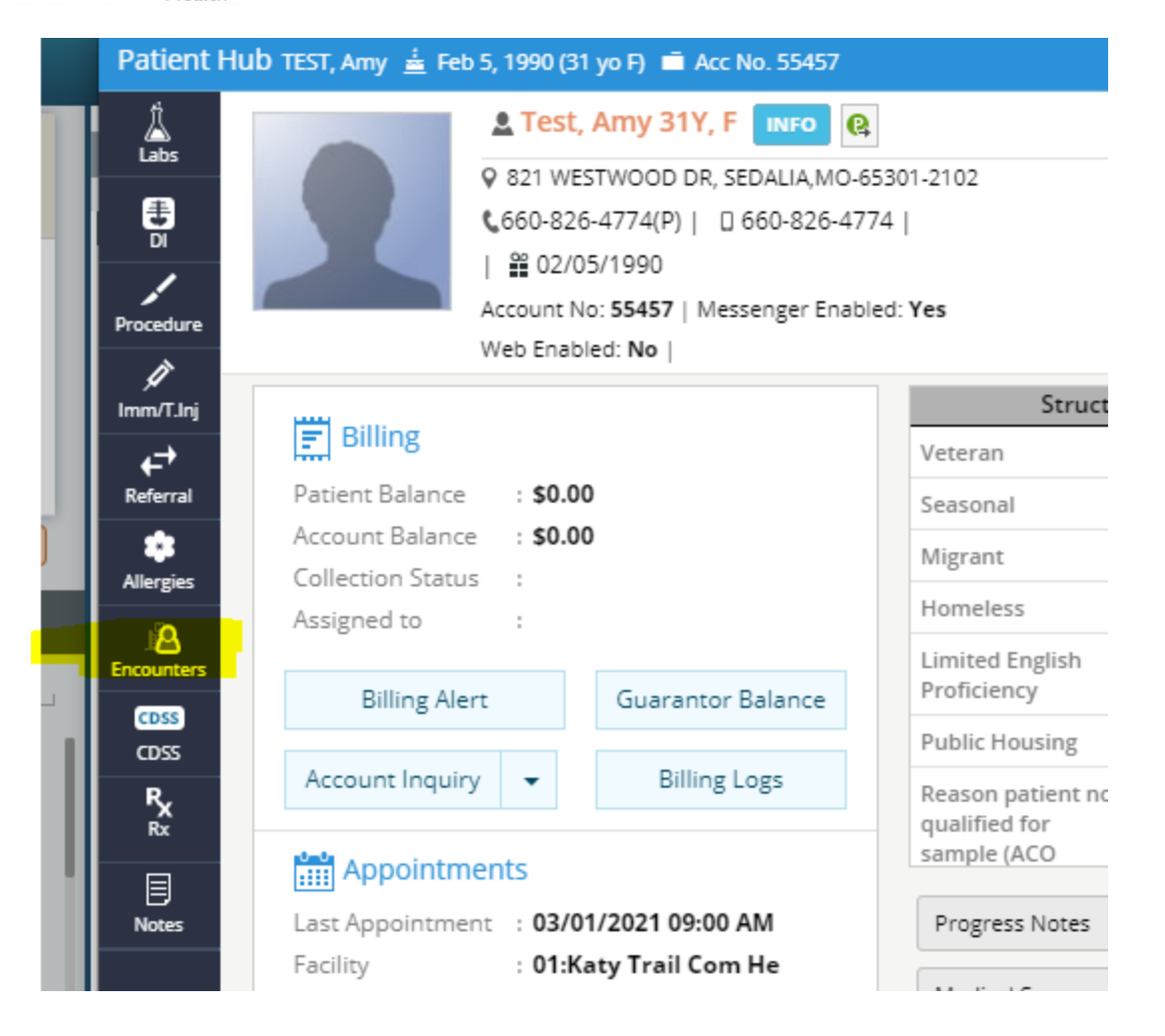

• You can see if the second shot has been scheduled. If not send them back to scheduler to make sure scheduled.

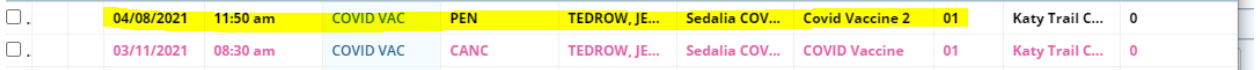

Once done then just close the window and click on the S jellybean to go back to Office Visit Schedule:

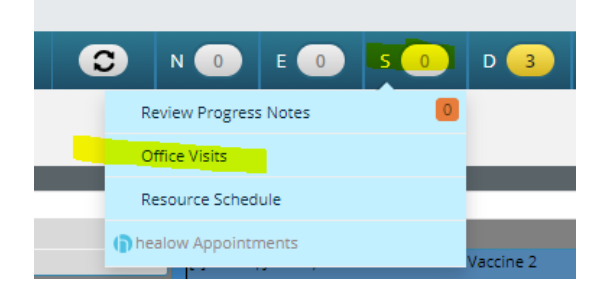